### **Guidelines for World Educational Service(WES)**

#### **SIGN IN:**

Web link: https://apps.veltech.edu.in/clique/

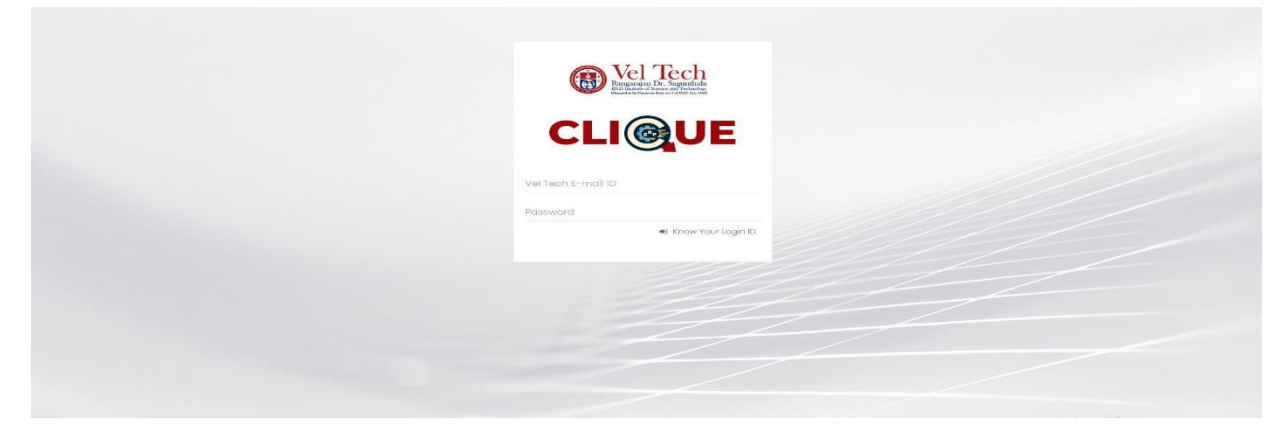

Step 2: Enter the Login Credentials

Login ID: Official Organisation E-mail ID

Password: Default Password is Registration Number

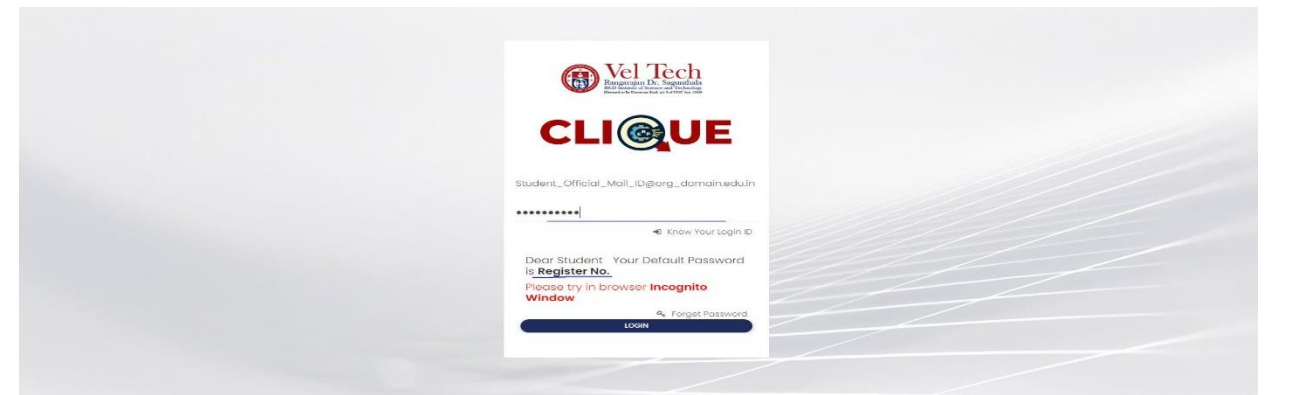

Step 3: If you forget the **Login ID,** then click Know Your ID

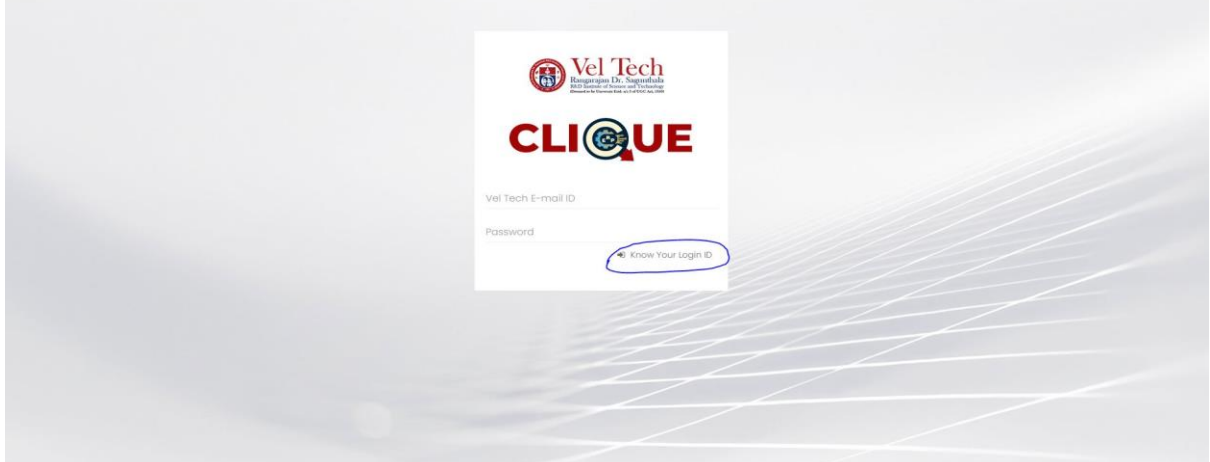

Step 4: Then type your student/staff **ID number**

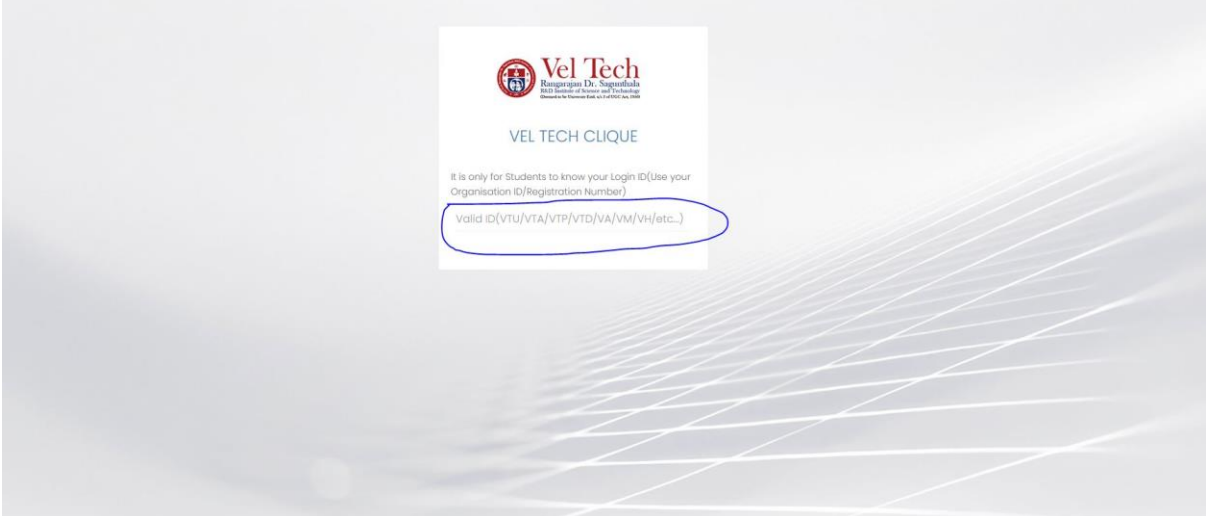

After that it will display the **Login ID.**

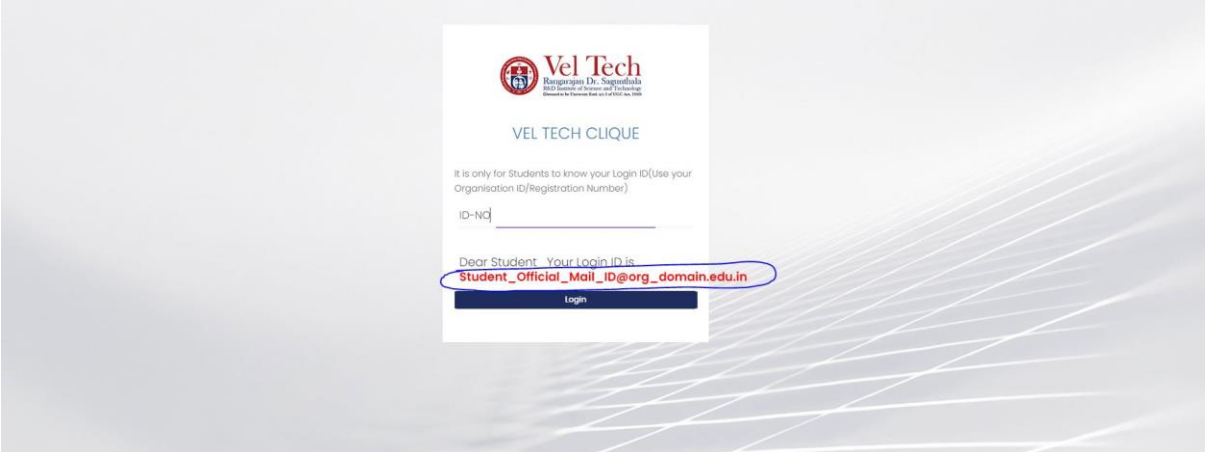

## **FORGET PASSWORD:**

Step-1:Type your Login ID; then it will show the forget password link.

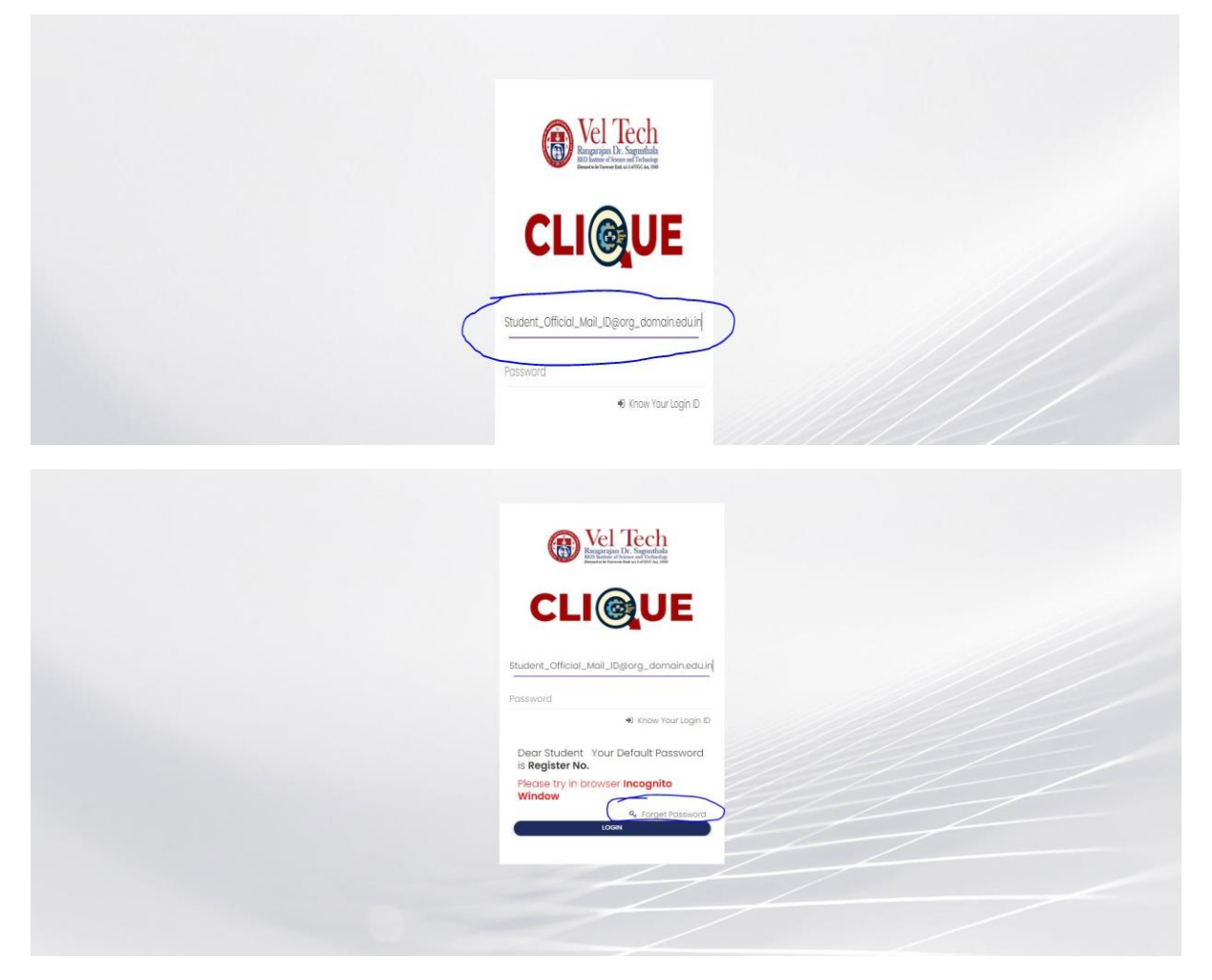

Step-2:Again Type your Login ID

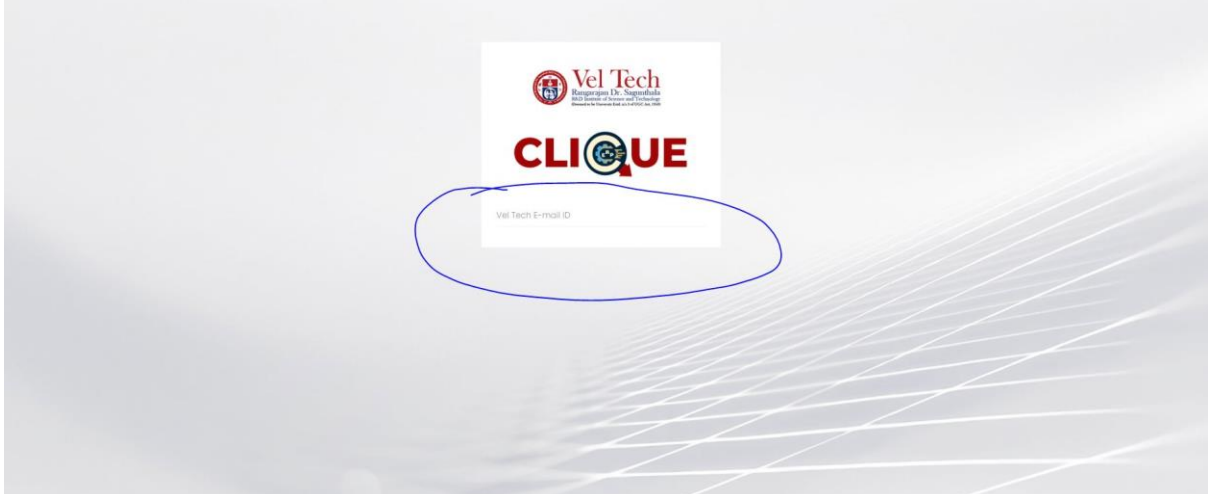

After entering the login ID, click Send Password.

# **World Educational Service(WES) Fees Payment :**

#### **Dashboard**

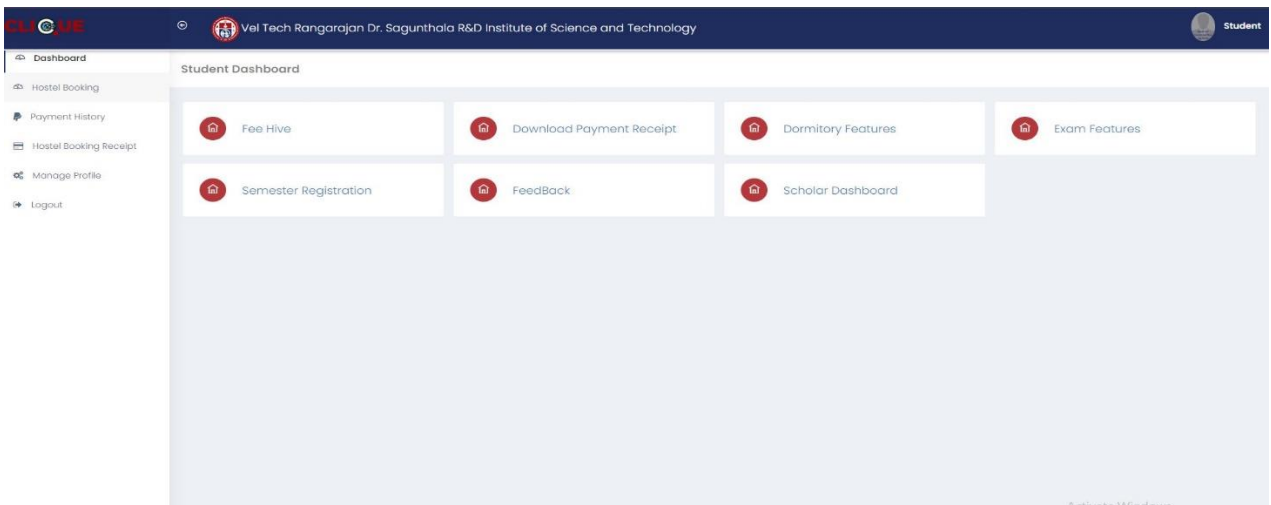

### **Fee Hive:**

Click **FeeHive,** and it shows different types of fees.

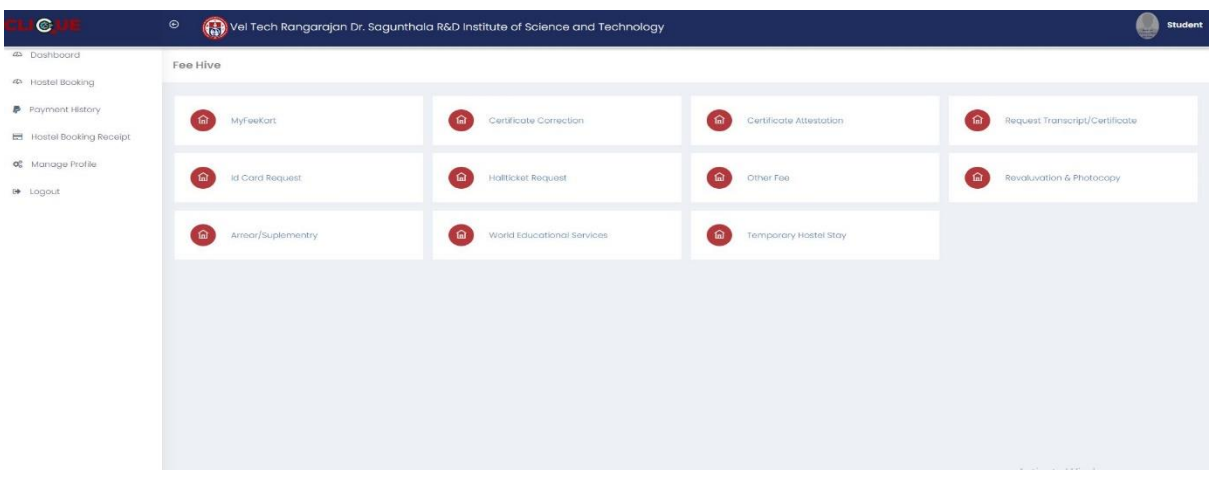

Step-1: The student needs the **World Educational Service Fee,** then choose this option.

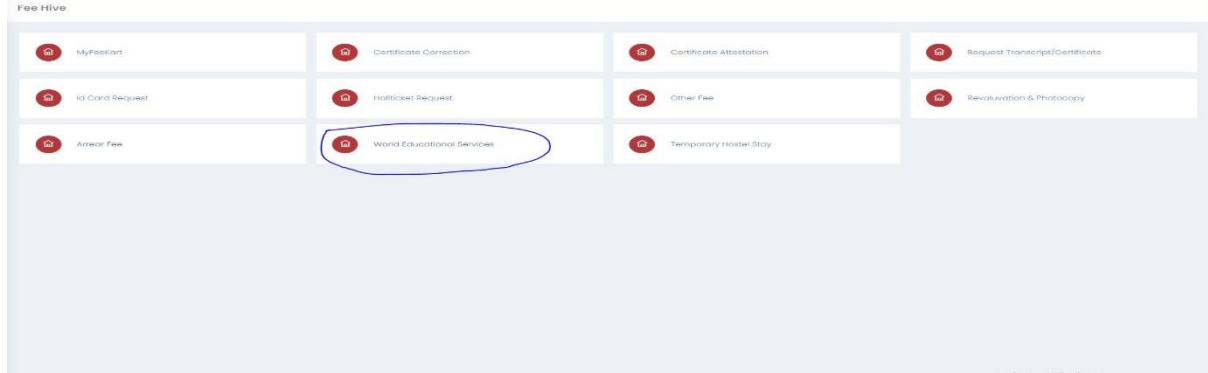

### Step-2:Choose **WES Fee**

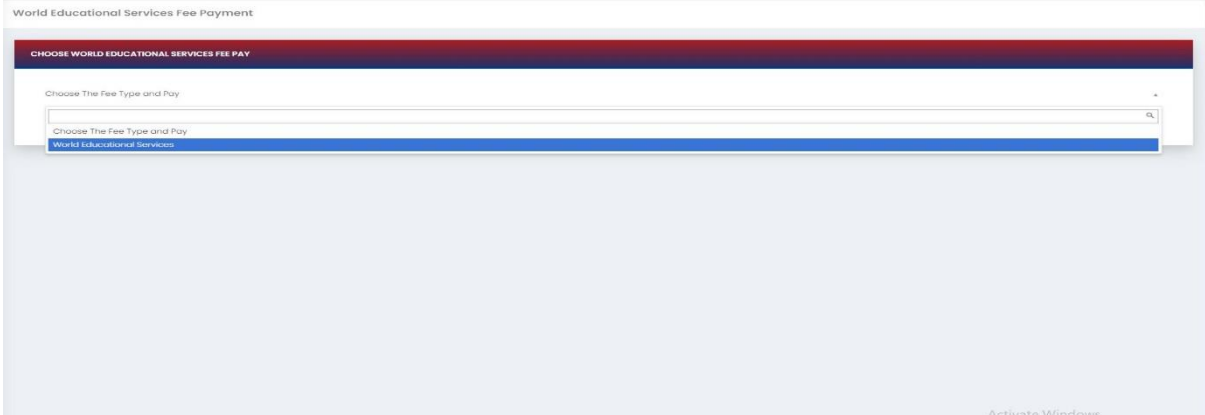

After choosing, it will show the form, complete it, and click **Pay now.**

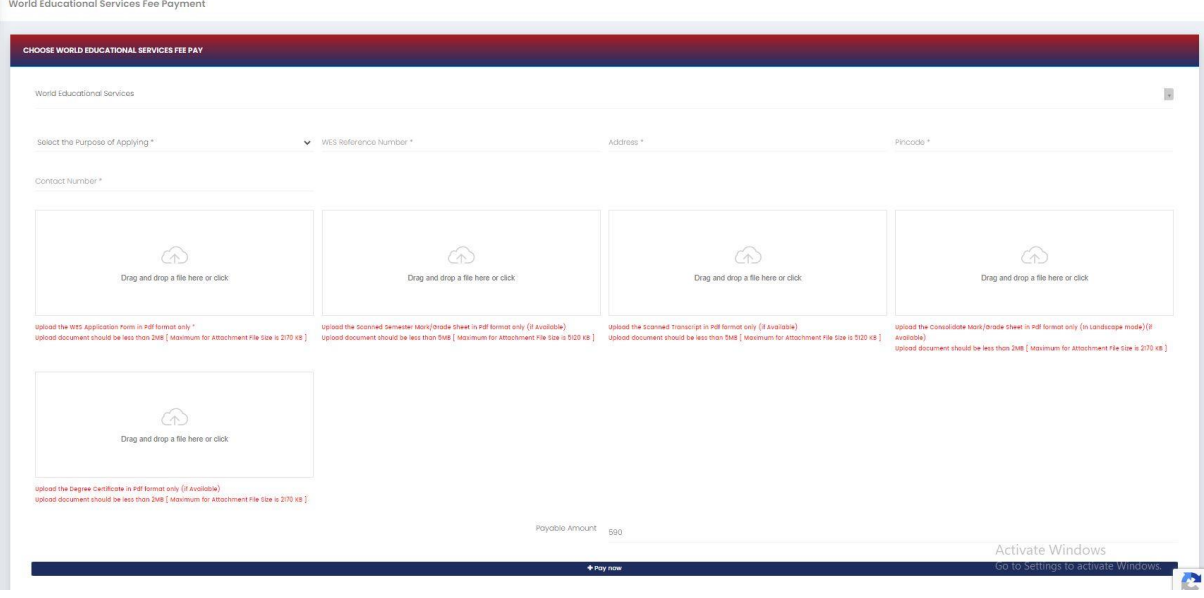

After completing the payment, you can download the Receipt.

## **Dashboard**

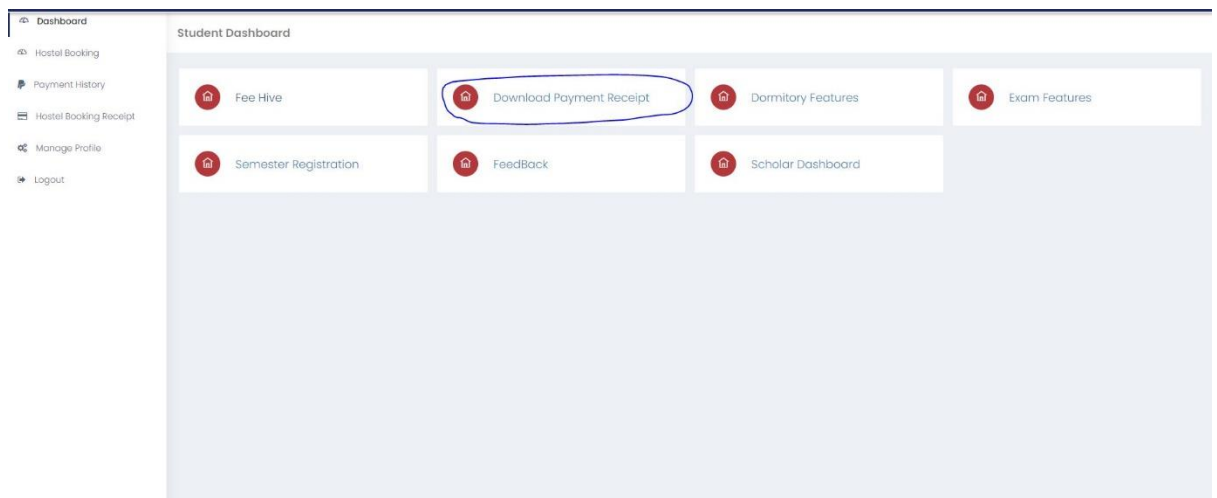

### Click download button

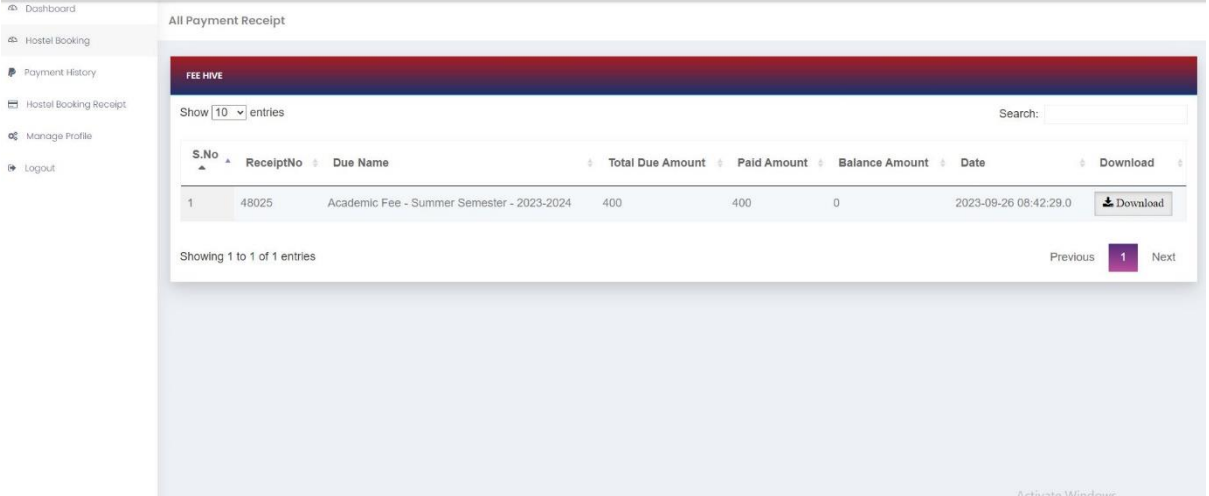